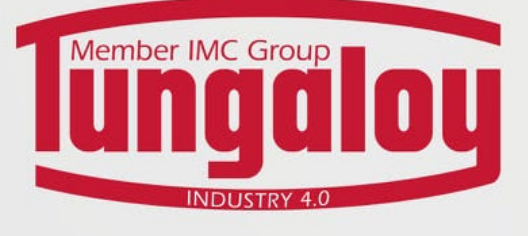

## WEBSHOP MANUAL

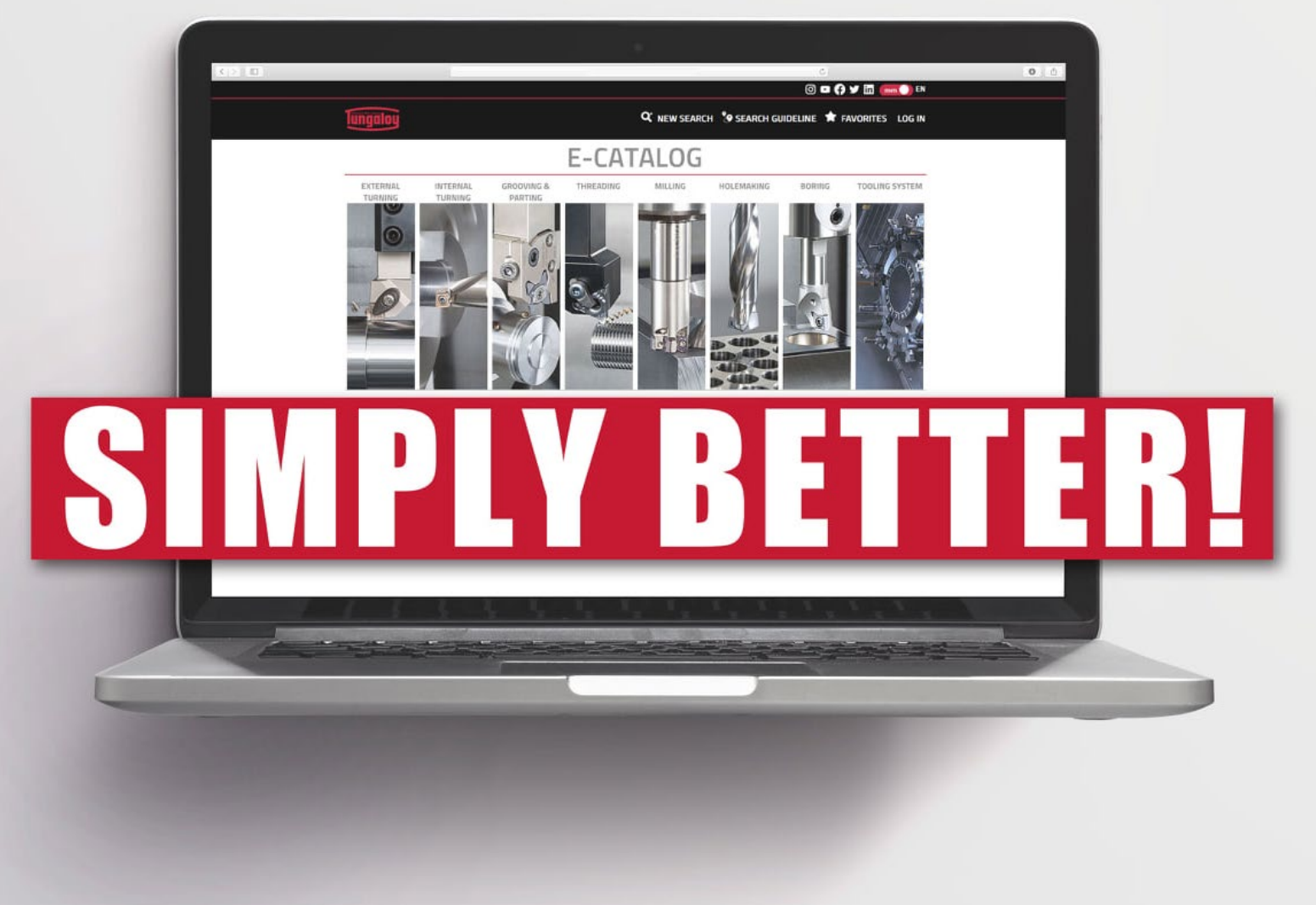

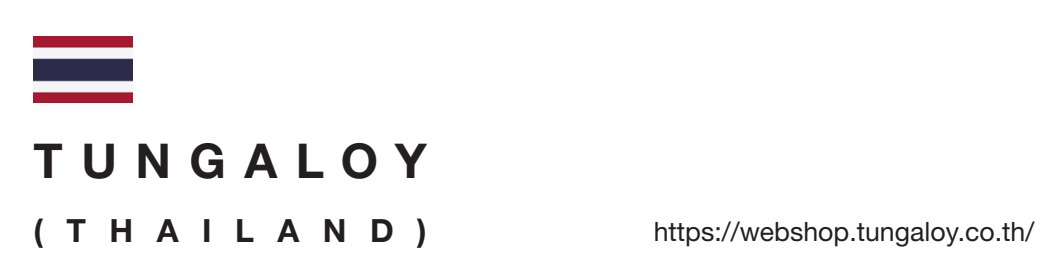

Email: info@tungaloy.co.th Tel: 02-751-5711

# INDEX

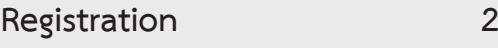

#### **Login 3**

- Login with your account
- Login with your customer account

#### **Checking price and product**

#### specification **4**

- Check price and product specification
- Requesting for quotation
- Check promotions

#### **Placing Orders 7**

- Placing regular orders
- Placing blanket orders
- Requesting delivery of blanket orders

#### **Tracking Orders 11**

- Check order status
- Check estimated delivery date

#### **Downloading Documents 12**

- Order Confirmation
- Invoice

## $\boldsymbol{p}$ **Registration**

- ① Enter https://webshop.tungaloy.co.th/ in your browser
	- \*\*Google Chrome is the first recommendation\*\*
- $\overline{Q}$  Click the icon ( $\overline{R}$ ) to access Login/Signin site

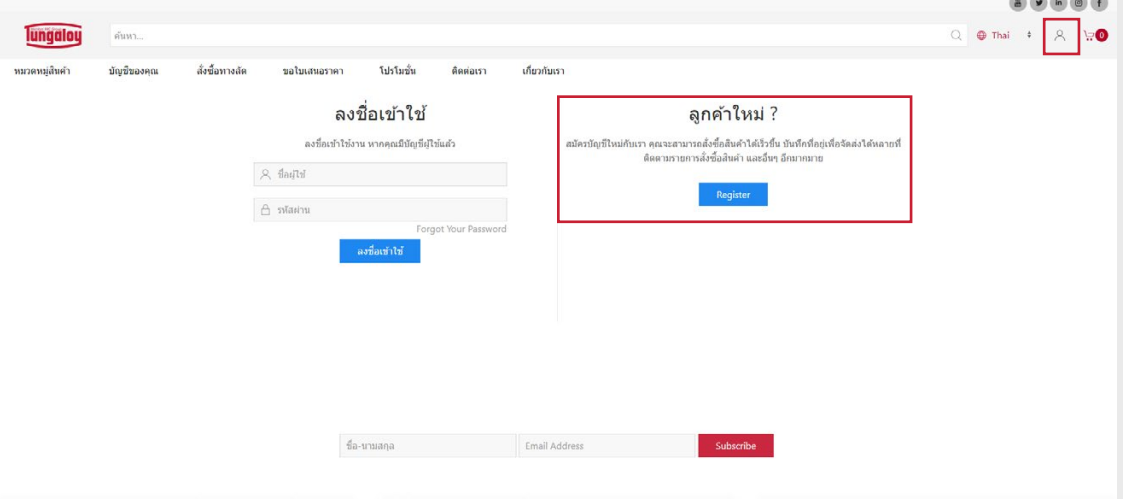

- ③ Click on "Register"
- ④ Fill out all detail, especially the cell that contains (\*)
	- ❶ : Your personal inforamtion and general company information
	- ❷ : Customer code (please contact our sales representative for the code numbers)
	- ❸ : Password (At least 8 English uppercase and lowercase letters with numbers and special character ex. . , ! ? \*)
	- $\Phi$  : Email

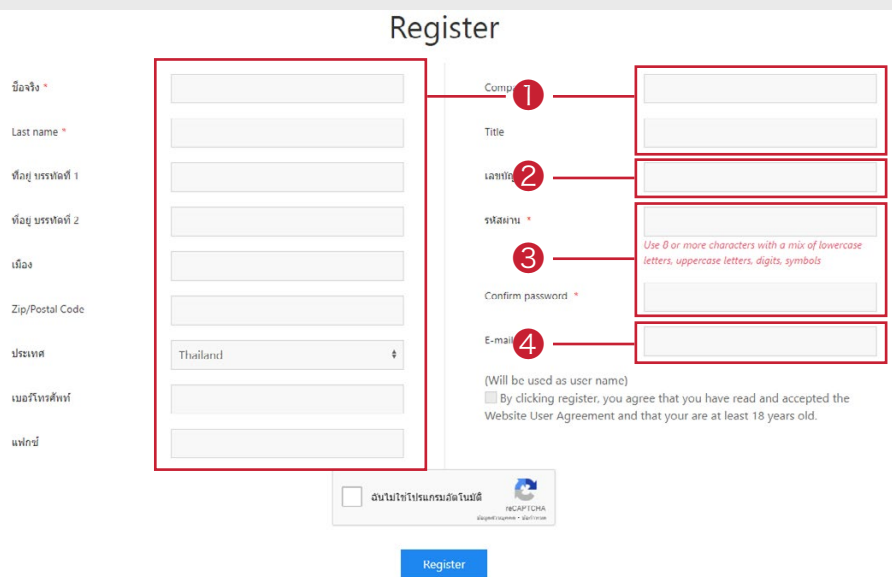

- ⑤ Tick the "ฉันไม่ใช่โปรแกรมอัตโนมัติ / I am not a robot" checkbox and click "Register".
- ⑥ Please wait for Tungaloy to create your account.
	- (If there was further information needed, Tungaloy might contact you via the registered mobile number)
- $\overline{O}$  When your account is approved, an activation email will be sent to you. Click the link to activate your account
- ⑧ The registration is done

## Login ■ Login with your account

- $\overline{1}$  Click the icon ( $\overline{2}$ ) to access Login/Signin site.
- ② Fill out the username and password.

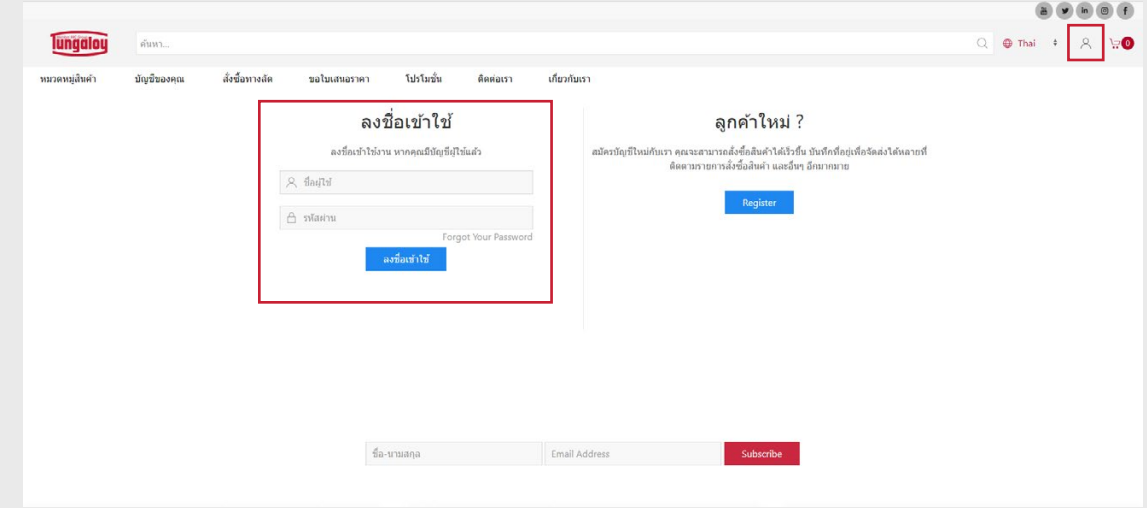

③ You are now logged in with your account.

### ■ Login with your customer account

- $\overline{1}$  Click the icon ( $\overline{2}$ ) to access Login/Signin site.
- ② Fill out the username and password.
- ③ Select your customer's account (❶) and click "Continue wtih selected user" (❷).
- ④ You are now logged in with your custoemr's account.

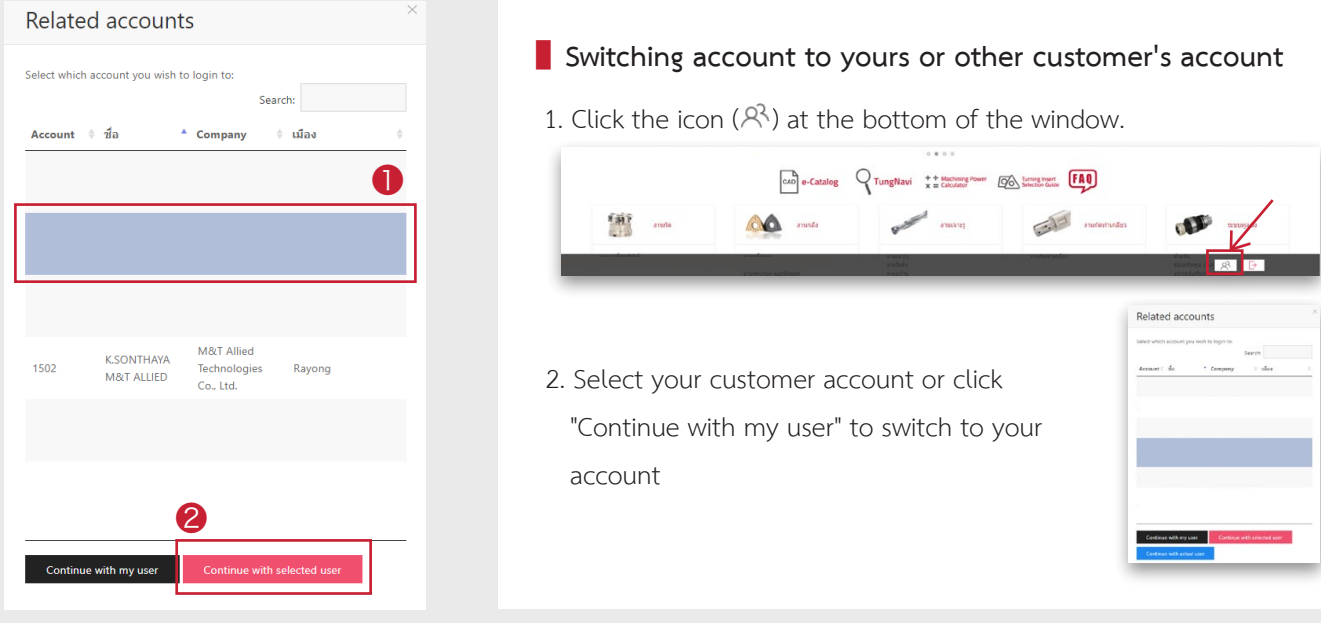

4

# Checking price and product specification

■ Checking price and product specification

- $\overline{1}$  Fill out the product code or descriptions into the search tab at the top of the window  $\overline{1}$
- ② Select the product that you want to check (❷)

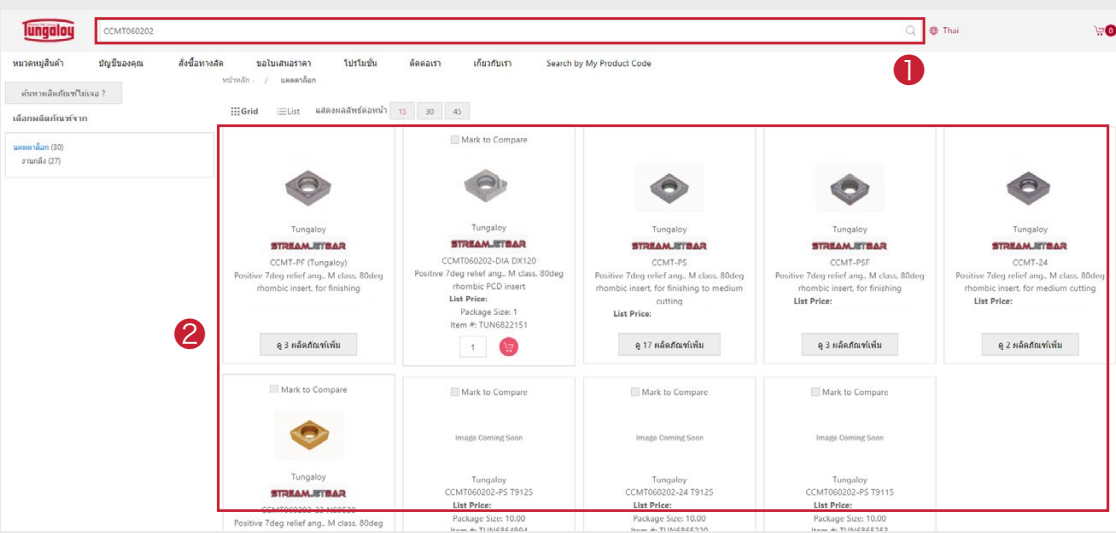

- ③ You will enter the product page which contains:
	- Price
	- Stock (Both in Japan and Thailand)
	- Product specification
	- Product Features
	- Packing information
	- Technical documents: DXF, STP, etc.
	- Related products

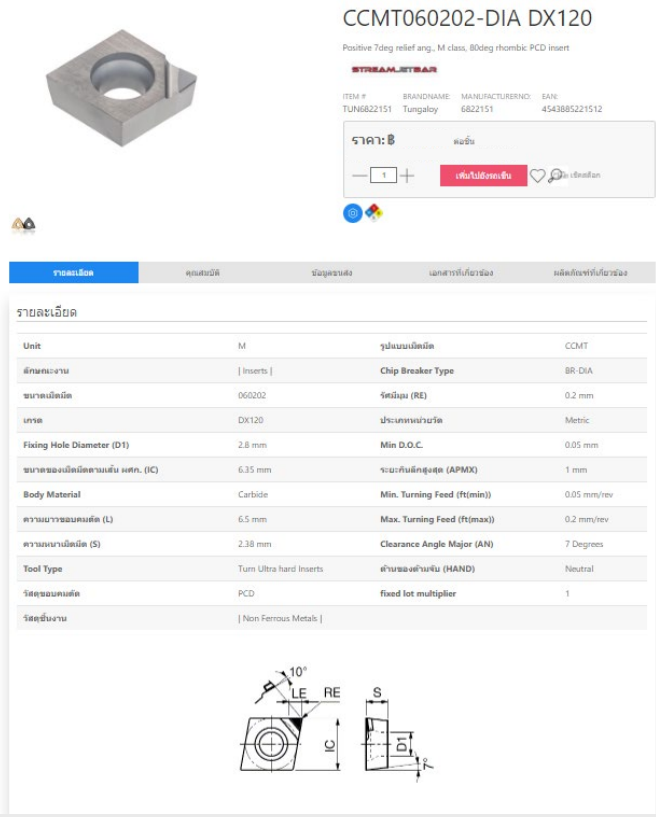

# Checking price and product specification

### ■ Requesting for quoatation

You might need to request for a quotation for some products that price is show as 'POA'.

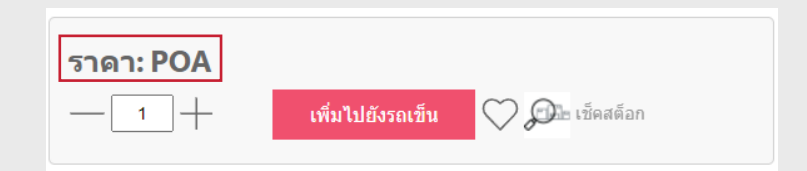

- ① Click "ขอใบเสนอราคา / Request for a quotation" (❶)
- ② Fill out the product information and quantity (❷)

Click "เพิ่มผลิตภัณฑ์ / Add product" if there are more product you would like a (❸)

- ③ Fill out your personal information (❹) (Generally, the system will automatically use your account's information)
- ④ Click "ยืนยันการส่ง / Confirm and send" (❺)
- ⑤ You can check the request status in the "ใบเสนอราคาที่ขอ / Your requested quotation" under the menu "บัญชีของคุณ / Your account"

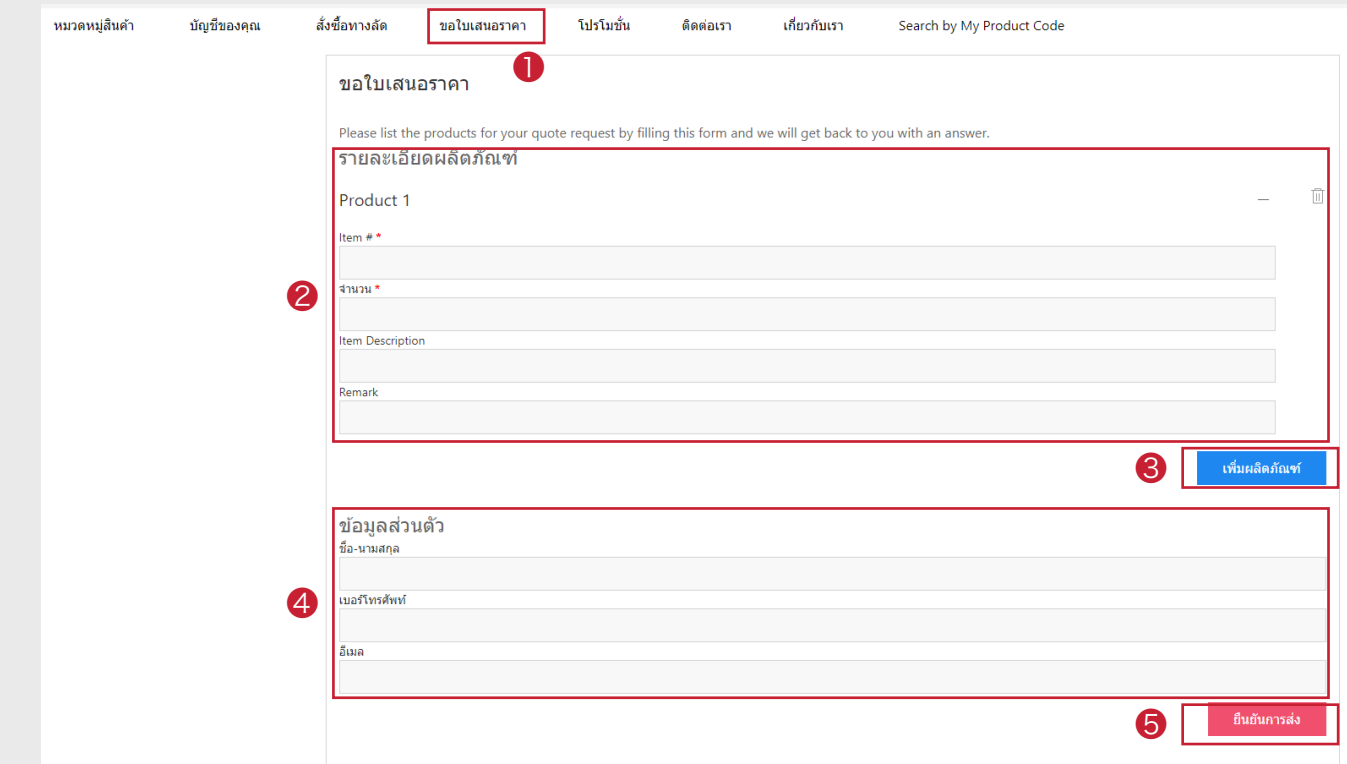

## 6 Checking price and product specification

#### ■ Checking promotions under the Promotion menu

There are many Tungaloy's promotion provided to support our precious customers. You will be able to check them and immediately caculate the price after discount in just 1 click!

- ① Click "โปรโมชั่น / Promotions" (❶) to enter the promotion site.
- ② You will see all available promotions which can be separated by application.
- ③ Select the series you would like to check.

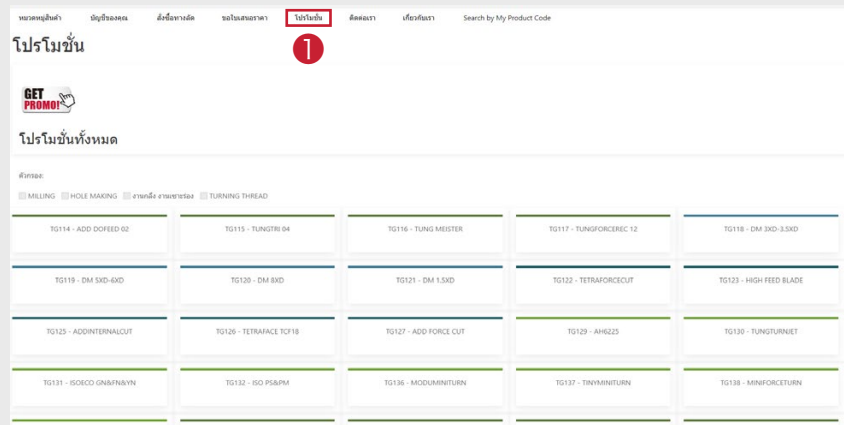

- $\overline{4}$ ) The promotion conditions are shown in the upper tab  $\overline{1}$
- ⑤ Add the quantity for both left and right tabs (❷) according to the conditions
- ⑥ Click "คำ นวณราคาโปรโมชั่น / Calculate the price" (❸) to check the price after discounted
- $\overline{O}$  The items can be added to your cart immediately after you calculated the discount price

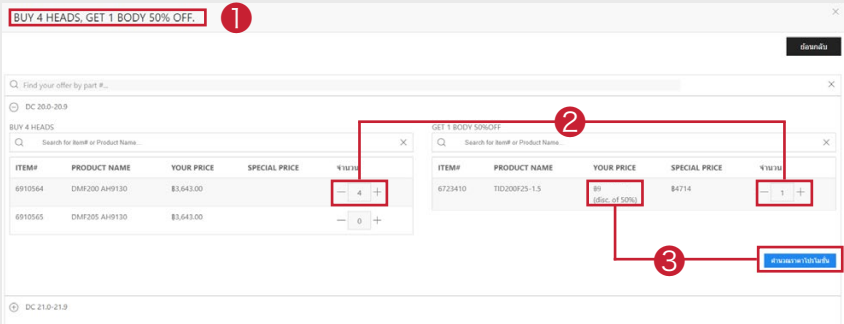

#### **Note:**

You can also access the promotion from the individual product page

If the product has promotion, the "Promo" icon will be shown under pricing information.

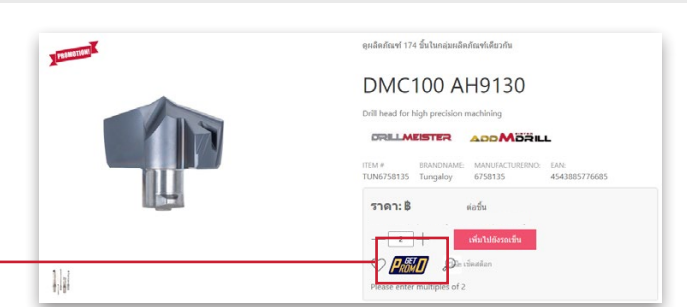

# Placing orders

### ■ Placing regular orders

- ① There are 2 ways to add products to cart:
- Select multiple products and add to cart together at once
- Select product one by one from individual product page
- Select multiple products and add to cart together at once
- $\boxed{1}$  Fill out the product code/descriptions into the search tab ( $\boxed{\bullet}$ )
- 2 Select the product group (<sup>2</sup>)
- 3 Fill out the quantity (❸) and click "เพิ่มไปยังรถเข็น / Add to cart" (❹)

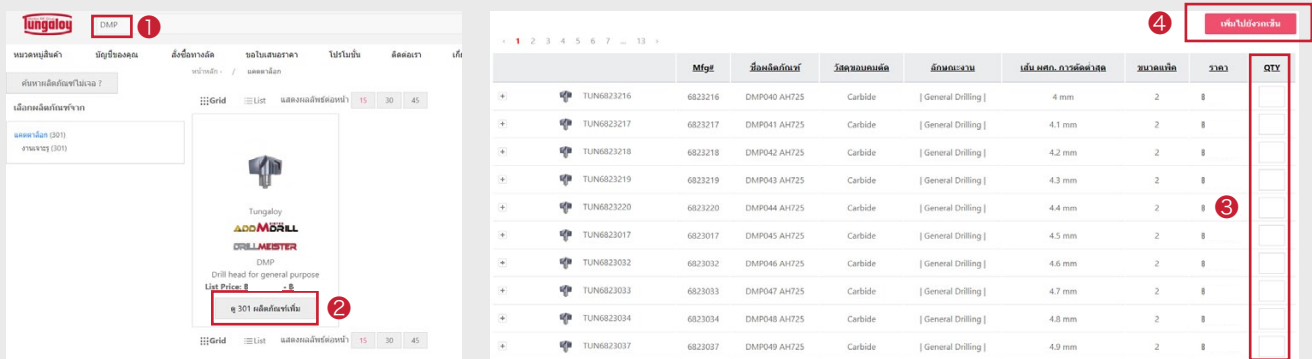

Note: Click (+) at the left tab to quick check the product specifications

- Select product one by one from individual product page
- 1 Fill out the product code/descriptions into the search tab
- 2 Click the product to access product page (❶) Fill out the quantity and add to cart (❷)

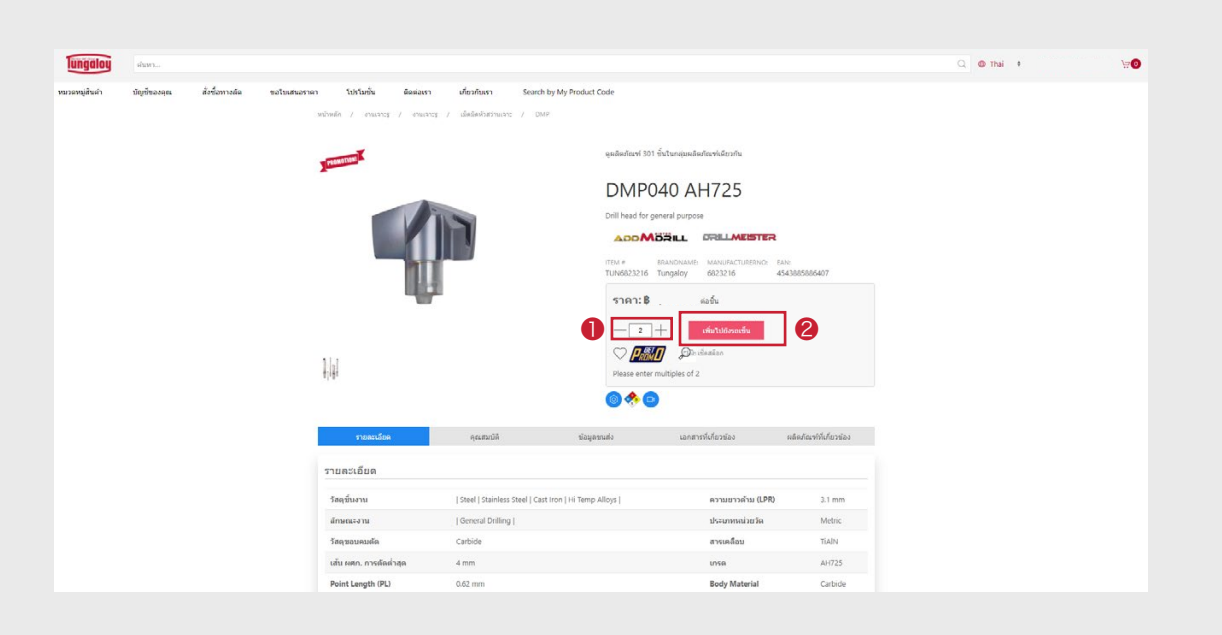

```
8
Tungaloy Thailand
WEBSHOP
```
2 Click "ไปยังรถเข็น / Go to the cart" or basket icon ( <del></del>•• o) to see all products in your cart. Please make sure to check the details and click "ดำเนินการชำระเงิน / proceed with payment"

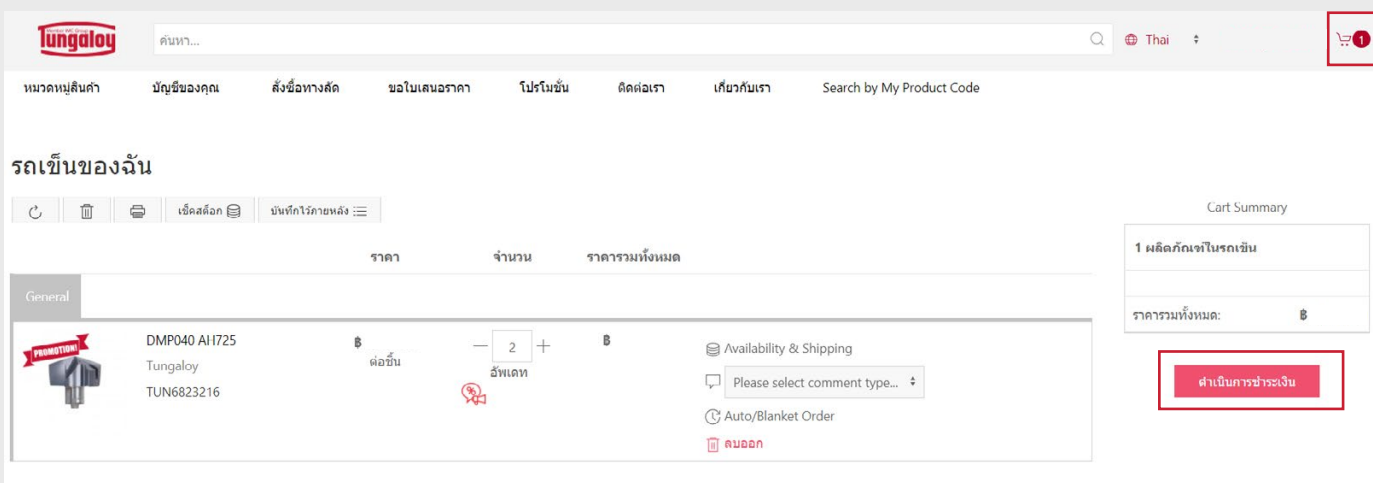

Note: Please check the quantity and price before processing to the next steps

- Fill out the below information and click "Next" (❺)
	- Delivery address
	- Shipping Method
	- Comments (if any)
	- 4 Purchase Order numbers

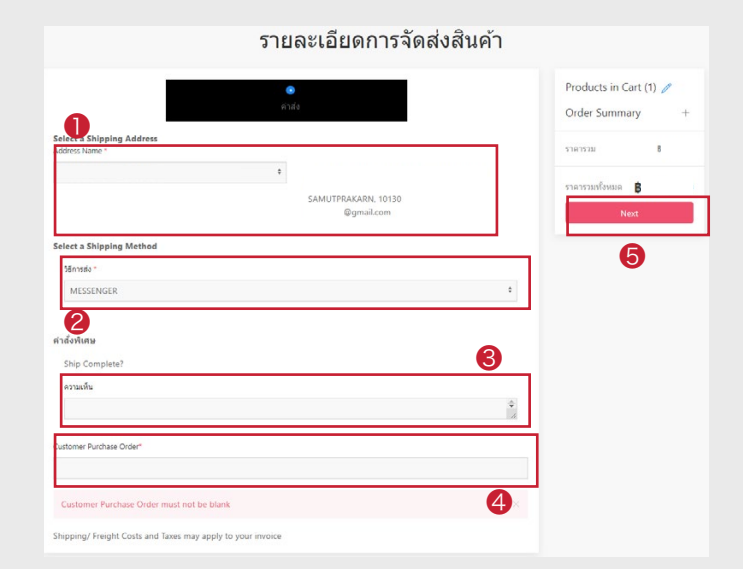

Check the details again and tick

"I Agree on the term of use" (6) Then, click "Place Order" (❼)

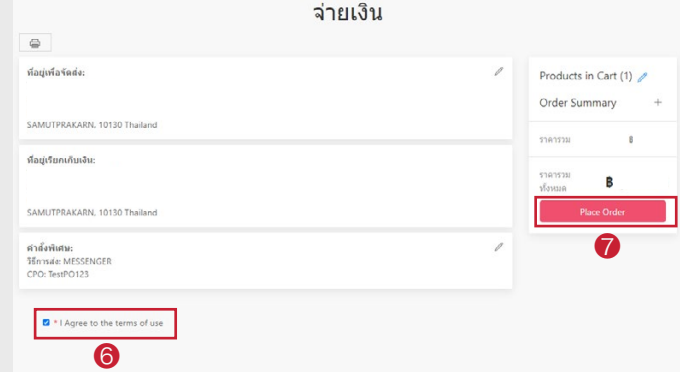

The order will be sent to Customer Service email.

# Placing Orders

### ■ Placing blanket order

- ① Add products into cart.
- 2 Click "ไปยังรถเข็น / Go to the cart" or basket icon ( ่ะ ) to see all products in your cart.
- $\overline{3}$  Follow below instructions and Click "ดำเนินการซำระเงิน / Proceed with payment" (3)
	- ❶ Select Comment type as "**Delivery**" and identify blanket conditions Ex. send 10 units/month, etc.
	- ❷ Click "Auto/Blanket Order" and change from One Time Delivery to "**Blanket Order**"

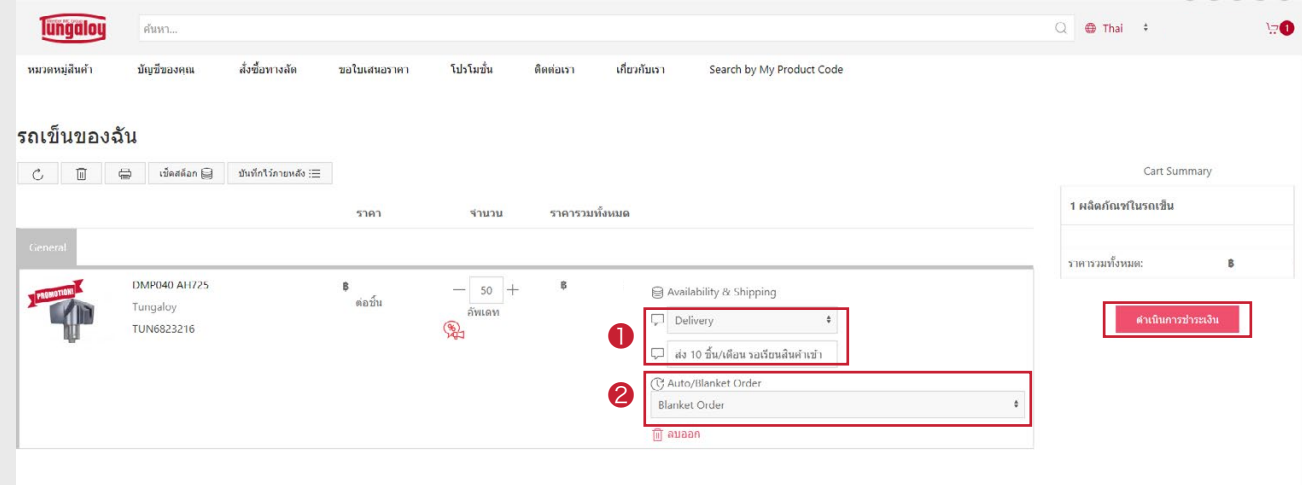

- ③ Fill out below information and click "Next" (❺)
	- ❶ Delivery address
	- ❷ Shipping method
	- ❸ Comments (\*identify blanket conditions agian)
	- 4 Purchase order numbers

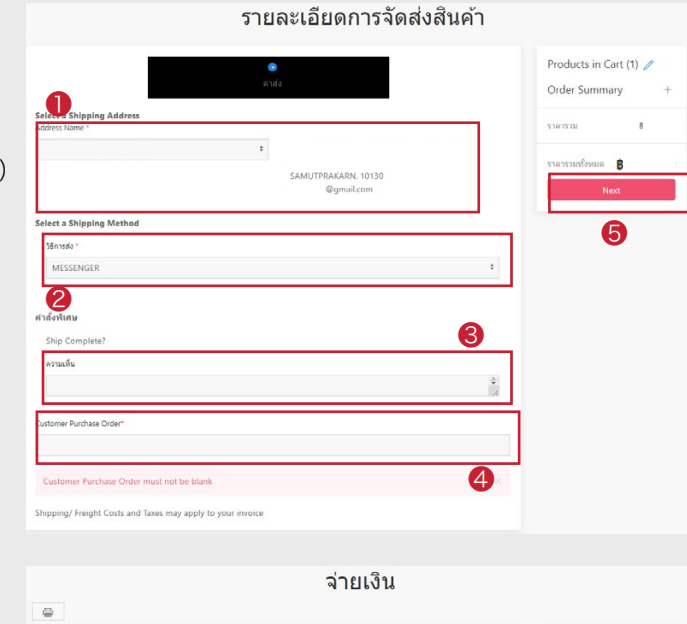

❼

 $cts$  in  $Cart(1)$ 

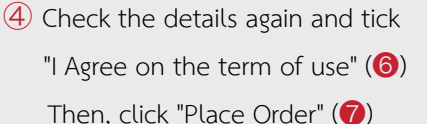

- ⑤ Blanket order is sent to our Customer Service Dept.
- ค่าตั้งพิเศษ:<br>วิธีการส่ง: MESSENGER I \* I Agree to the terms of use ❻

ที่อยู่เพื่อรัดส่ง:

SAMUTPRAKARN, 10130 Thailand ้<br>เรียกเก็บเงิน:

MUTPRAKARN, 10130 Thailand

9

### ■ Requesting for delivery of blanket orders

- $\circled{1}$  Select menu "บัญชีของคุณ / Your Account" ( $\bullet$ ) and click "คำสั่งซื้อของฉัน / My orders" ( $\bullet$ ).
- Click the order number (❸) to see more details of an indivadual order.

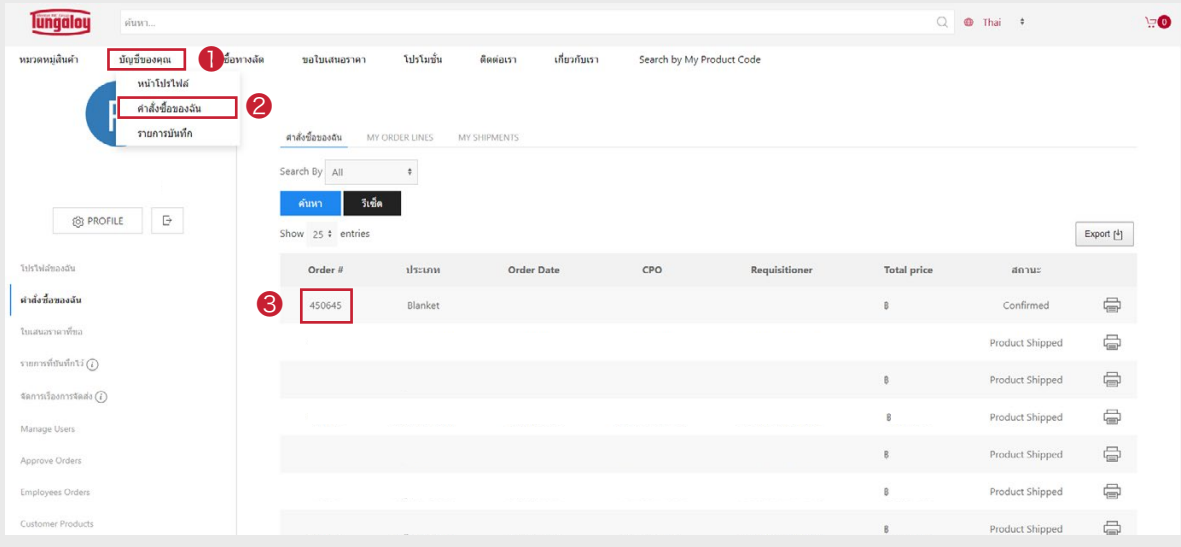

**3** Click the flag icon ( $\sqrt{R}$  ) to specify quantity and requested date

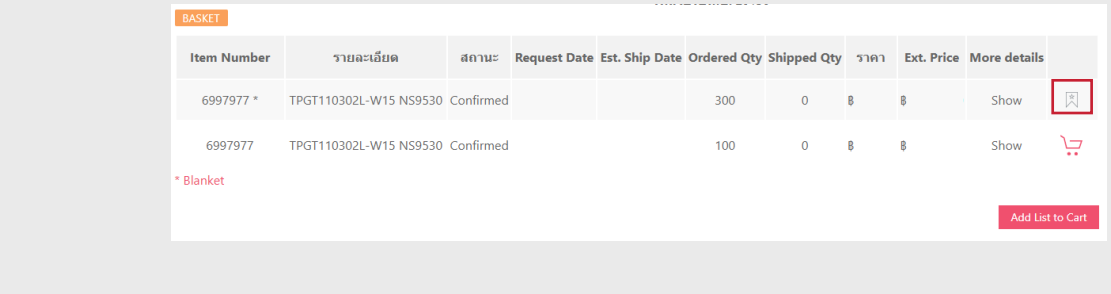

- Specify quantity (❶) and requested date (❷) Click "OK" (❸)
- 

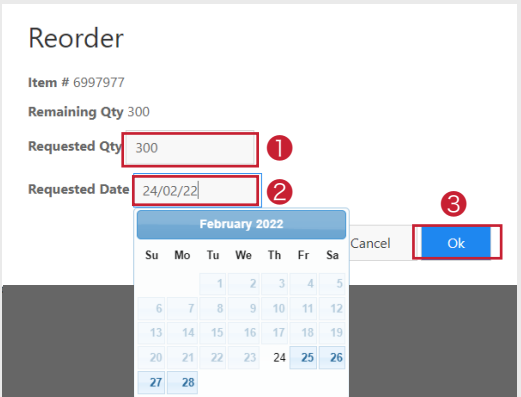

# Tracking orders

### ■ Checking order Status

- $\circled{1}$  Select menu "บัญชีของคุณ / Your Account" ( $\bullet$ ) and click "คำสั่งซื้อของฉัน / My orders" ( $\bullet$ ).
- ② Filter order by diffrent types (❸) and click "ค้นหา / Search"

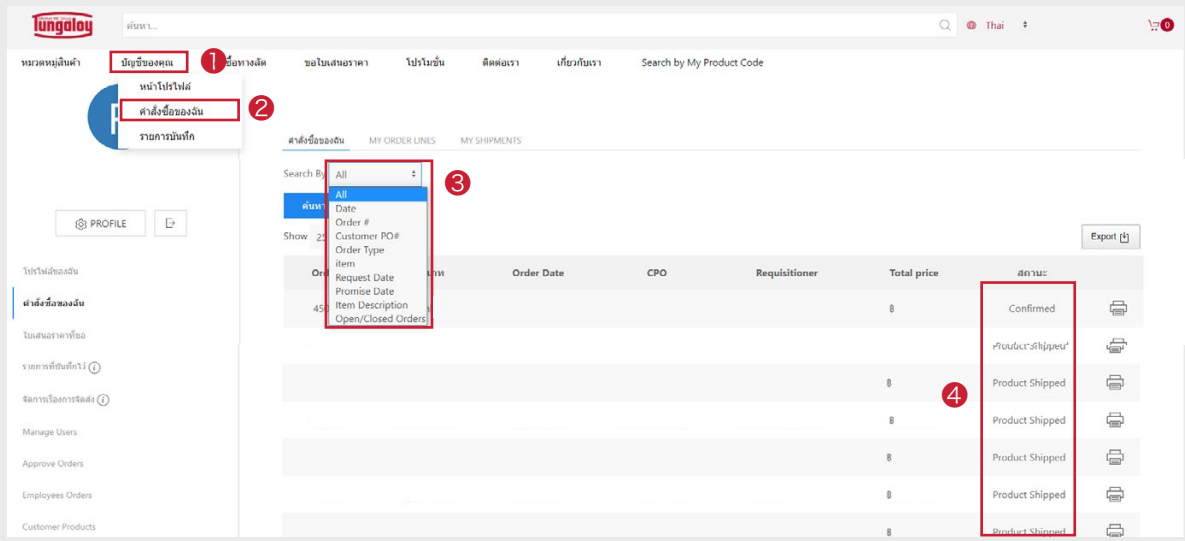

③ Check the status under the column "สถานะ / Status" (❹) at the right tab.

- Received = Your order has been received.
- Confirmed = Tungaloy confirmed your order, but the items are currently out of stock.
- Packing = Order is ready to be delievered.
- Product Shipped = Order has been shipped successfully
- Partially Shipped = Some items in this order has been shipped, Somes are waiting for the next delivery.

#### ■ Checking estimated delivery date

- $\overline{1}$  Click the order number in "Order #" tab  $\overline{1}$ )
- ② Check the estimated delivery date in "Est. Ship Date" (❷) The delivery will be sent within 2-3 days after "Est. Ship Date"

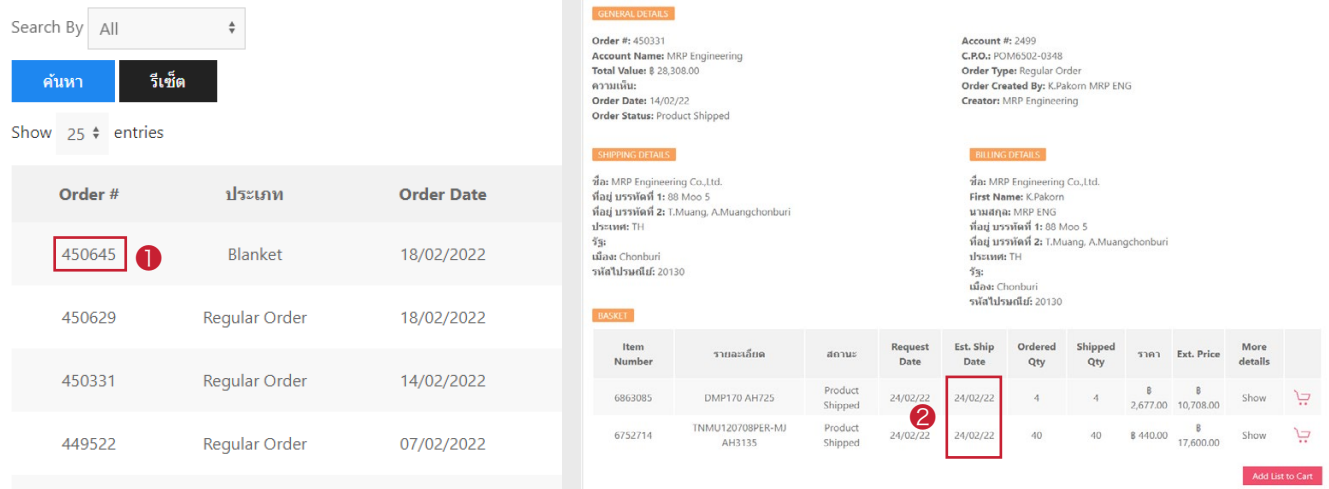

# **Documents**

### ■ Downloading Order Confirmation

- Select "บัญชีของคุณ / Your Account" (❶) and click "คำสั่งซื้อของฉัน / My Orders" (❷) to see all orders
- Select the order confirmation that you want to download and click download icon (❹)

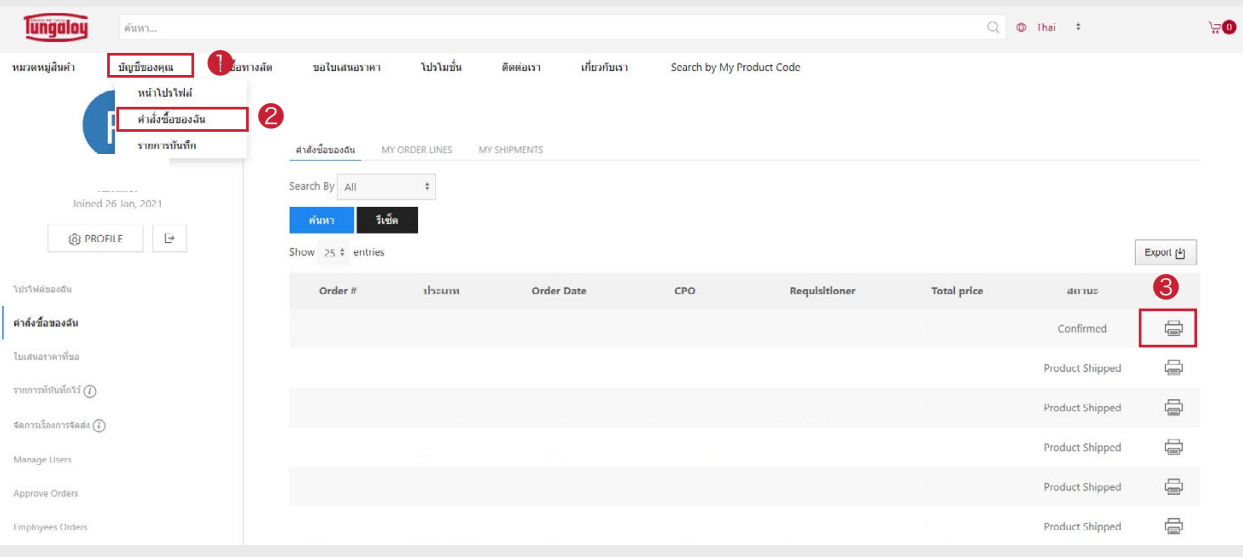

#### ■ Downloading Invoice

- Select "บัญชีของคุณ / Your Account" (❶) and click Invoice (❷) to see all issued invoices.
- Select the invocie you want to download and click download icon (❸).

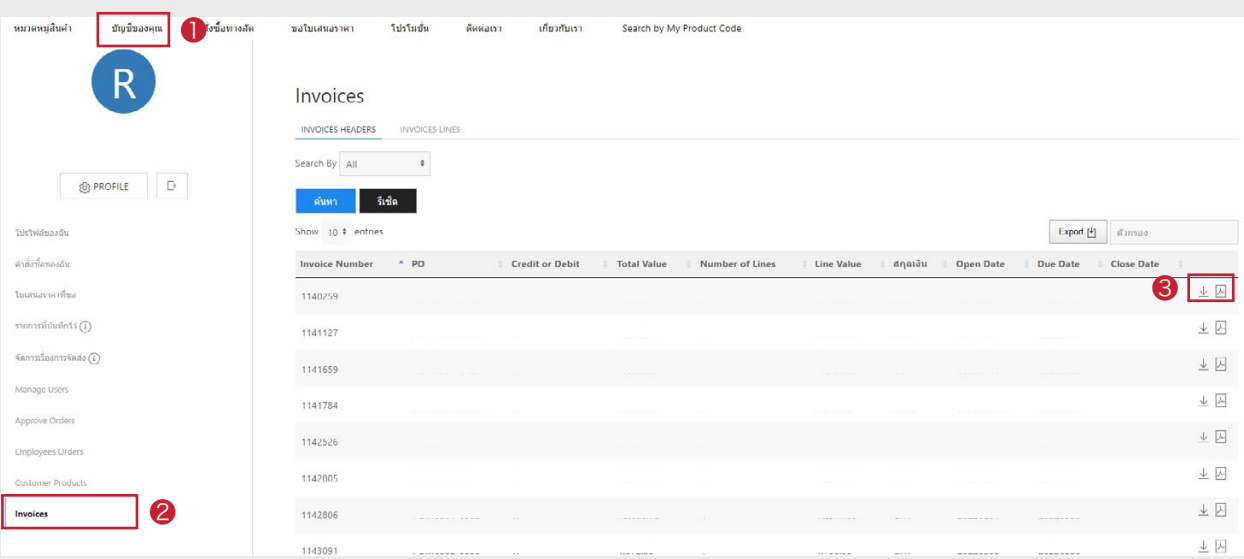